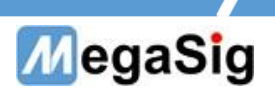

# U 923 SIO Lab配置 说明

版本号:1.1

第 1 页 共 7 页

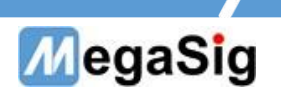

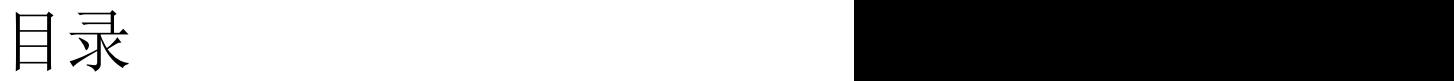

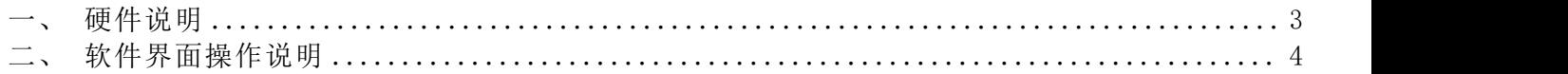

第 2 页 共 7 页

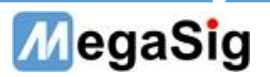

- <span id="page-2-0"></span>一、 硬件说明
- 1. U 923面板A2B接口拥有MAIN和SLAVE,常用仿真节点模拟时,使用MAIN端的4个接口。
	- a) 模拟主节点时,使用MAIN的BNBP引脚
	- b) 模拟从节点时,使用MAIN的ANAP引脚
	- c) 拥有2组外部输入输出接口,数字 OPTICAL和3.5mm ANALOG接口
	- d) 模拟主节点时,总线电压5V-8V旋钮可调
	- e) 设备采用DC12V供电

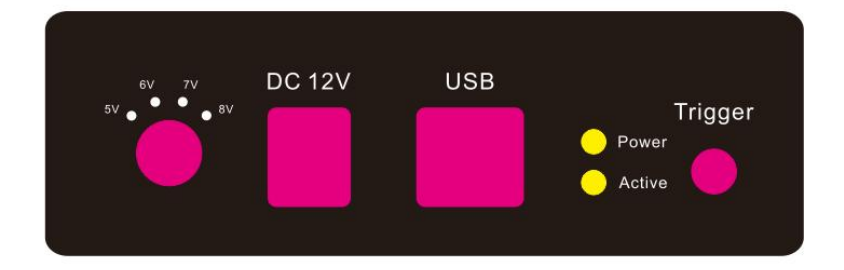

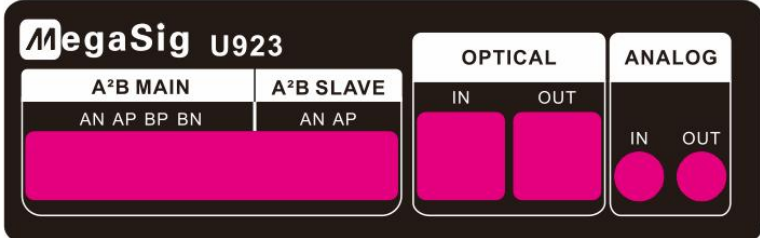

U923面板

第 3 页 共 7 页

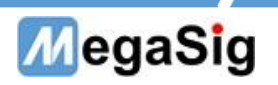

### <span id="page-3-0"></span>二、 软件界面操作说明

1. 此说明为使用SIO Lab软件里A2B模块具体说明使用,其他使用操作可参考SIO Lab手册

①打开SIO Lab软件,软件分为输出和输入两组配置。 选择连接方式: A2B, 以及对应U923设备 选择增加测试项目

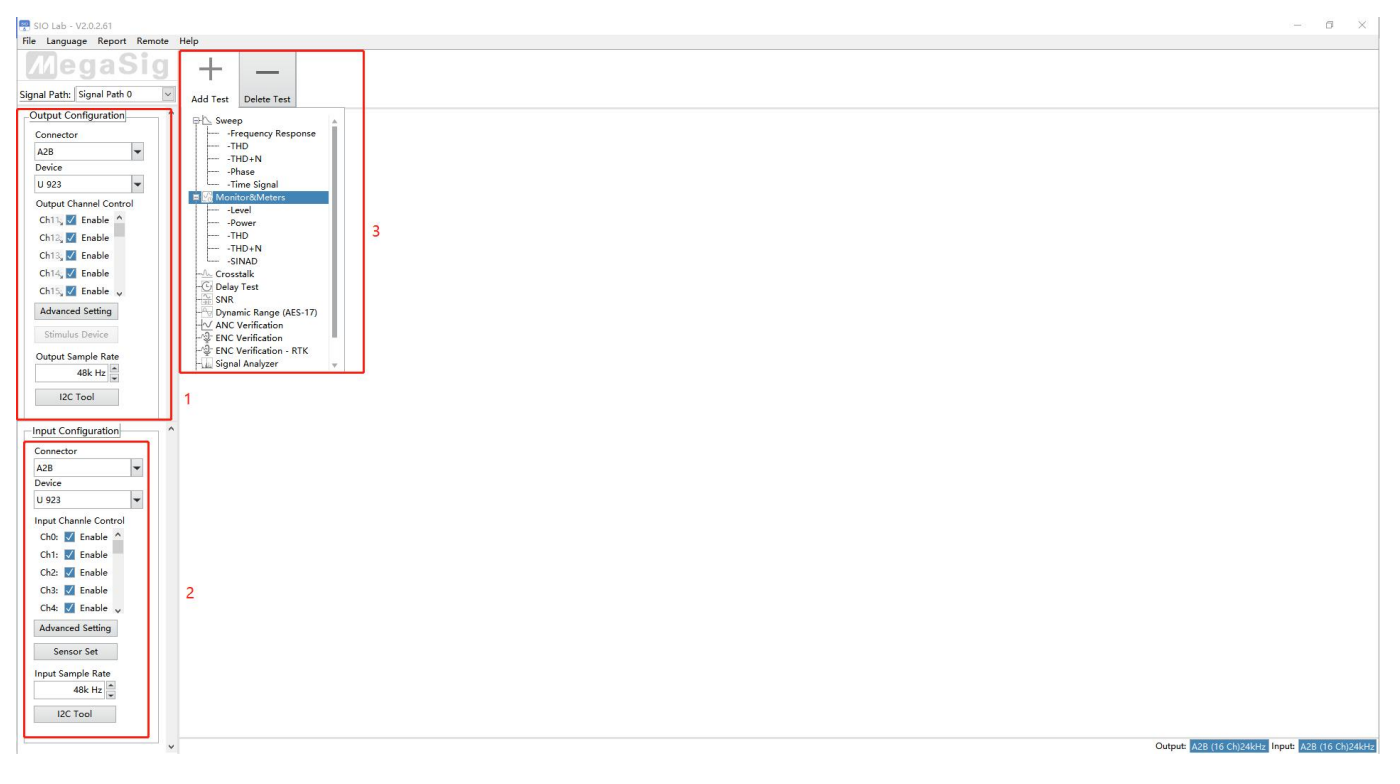

②点击选Advanced Setting,此处配置A2B模块的参数设置

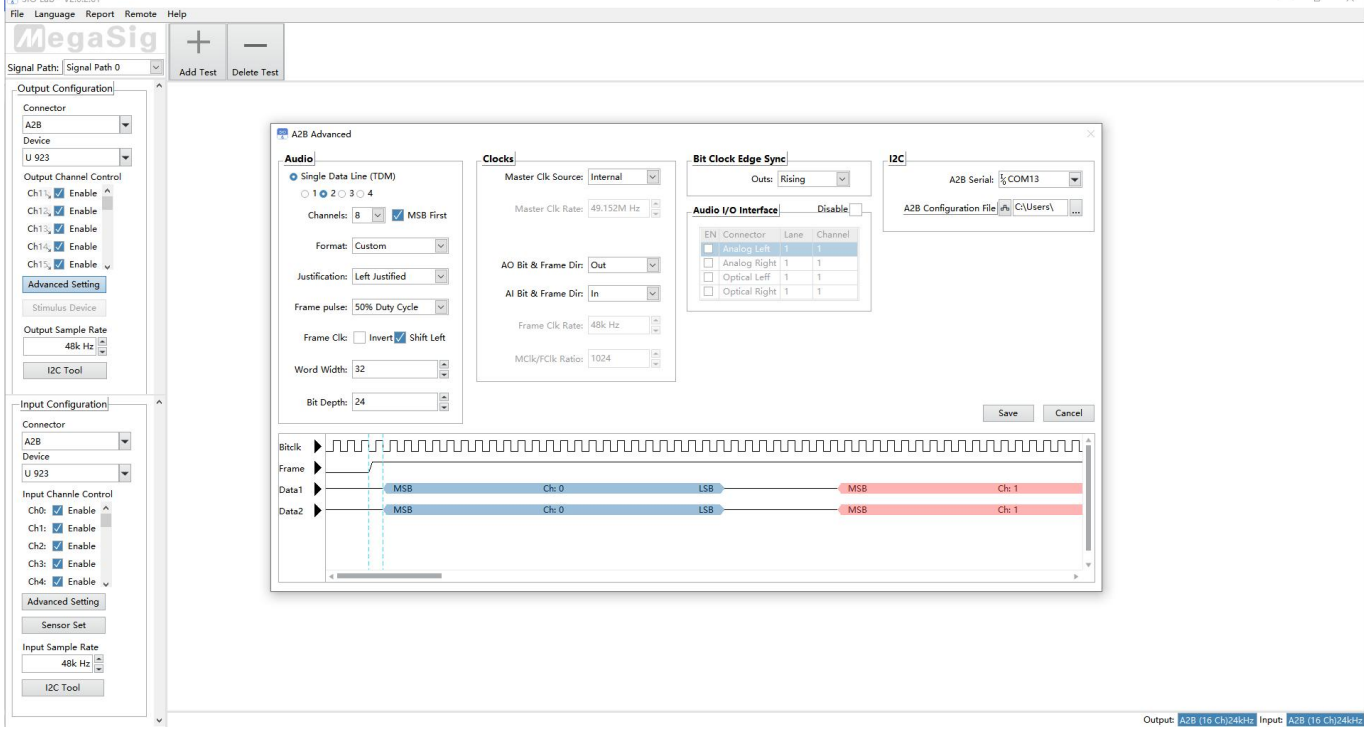

#### 第 4 页 共 7 页

## MegaSig

#### Audio

Single Data Line:选择使用的Data数量,可选1或2,此处配置对应为SigmaStudio里节点的的TX/RX引脚 Channel:TDM mode 每组DATA数据传输数量, 最大为16 MSB First: 数据第一位为高位 Justification: 选择数据左/右对齐 Frame pulse width: 帧脉冲宽度 Frame invert: 帧反转 Frame shift left : 帧左移 Word width:字宽,最高32位 Bit Depth:位深,最高32位

#### Clocks

Master Clk source:MCLK的时钟方向,可以外部/内部 AO Bit&frame Dir:选择AO的BLCK的时钟方向 AI Bit&frame Dir:选择AO的BLCK的时钟方向(AO和AI输出时,只能选择其中一个OUT) Bit Clock Edge Sync:数据和BCLK的同步方向,可选在BCLK上升沿或者下降沿同步

#### Audio interface:

此处为配置外部输入输出接口的配置,指定数据发送到输入或者输出到外部接口。 LAN:选择需要输入/输出的数据线 Channel:第几路通道

\*1.外部音频接口配置被固定,需要改配置文件来搭配使用

2.支持作为Master时,外部输入音频 给到指定AO channel,以及从AI channel中指定输出到外部输出音频接口。 (目前仅支持1个音频接口对应2路音频)

3.此处的LAN选择的含义是,输出或输入到2条data中哪一条,和哪路channel 同时使用内部TDM接口的时候,如果是IN,数据会冲突。OUT则不影响

4.如果要用Optical或者Analog的功能Channel必须≥2,只能是偶数倍

#### I2C 此处为烧录配置(写寄存器),模拟主节点时才需要配置。

A2B serial:选择设备的串口 A2B File:选择SigmaStudio导出的.h文件, 从ADI SigmaStudio里面导出配置文件。 导出流程如下: 1.打开SigmaStudio的工程文件 2.右键选择PC导出, 选择I2C Command list.导出.h文件

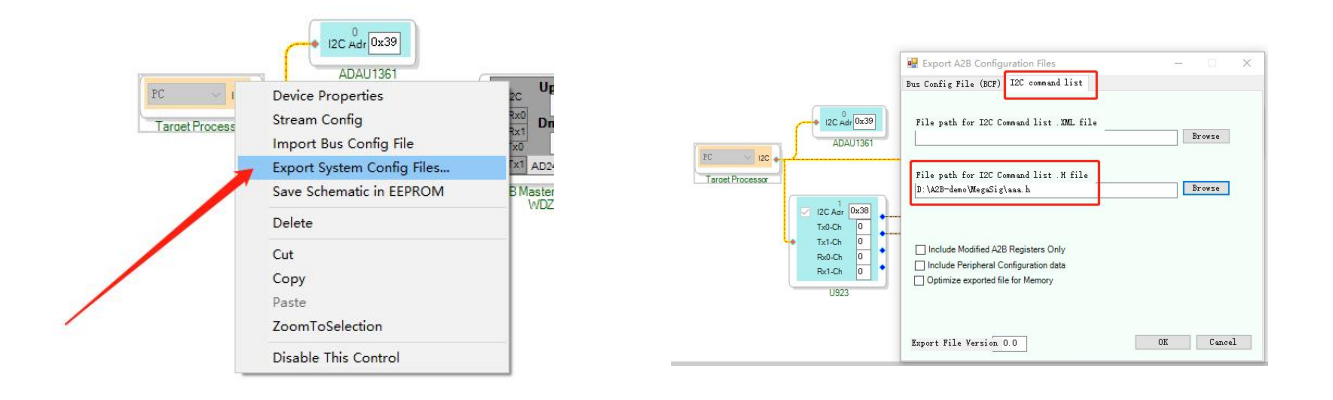

#### 第 5 页 共 7 页

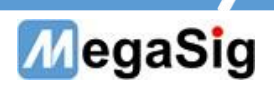

上述导出.h为写入链路上的寄存器,不包含外围设备的I2C。 如需使用I2C写入外围设备,参考如下写入规则:

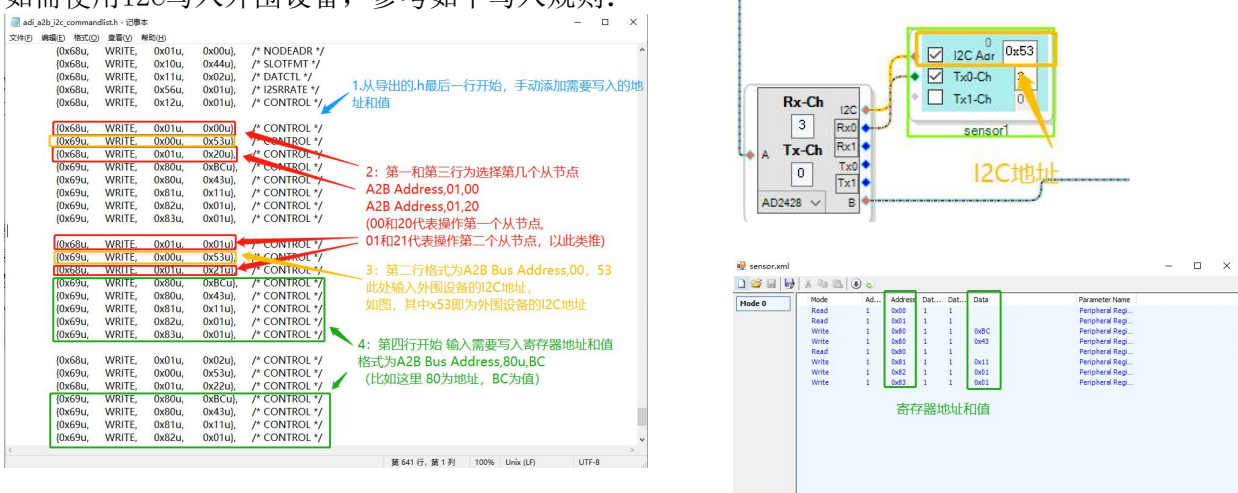

3 配置完成以后,点击Save,即进行烧录操作以及TDM格式配置。AI配置相同 烧录成功则会显示Node X OK,X为下游从节点的数量. 此处Node 0 OK,则代表找到1个从节点

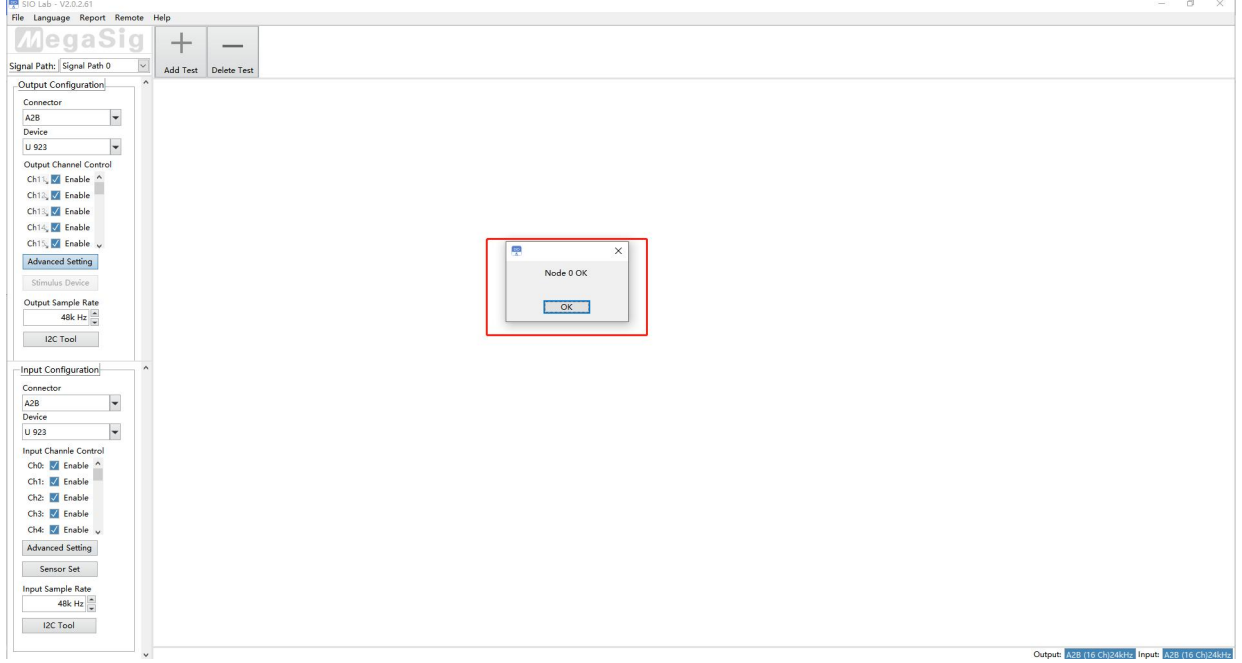

第 6 页 共 7 页

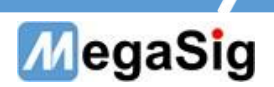

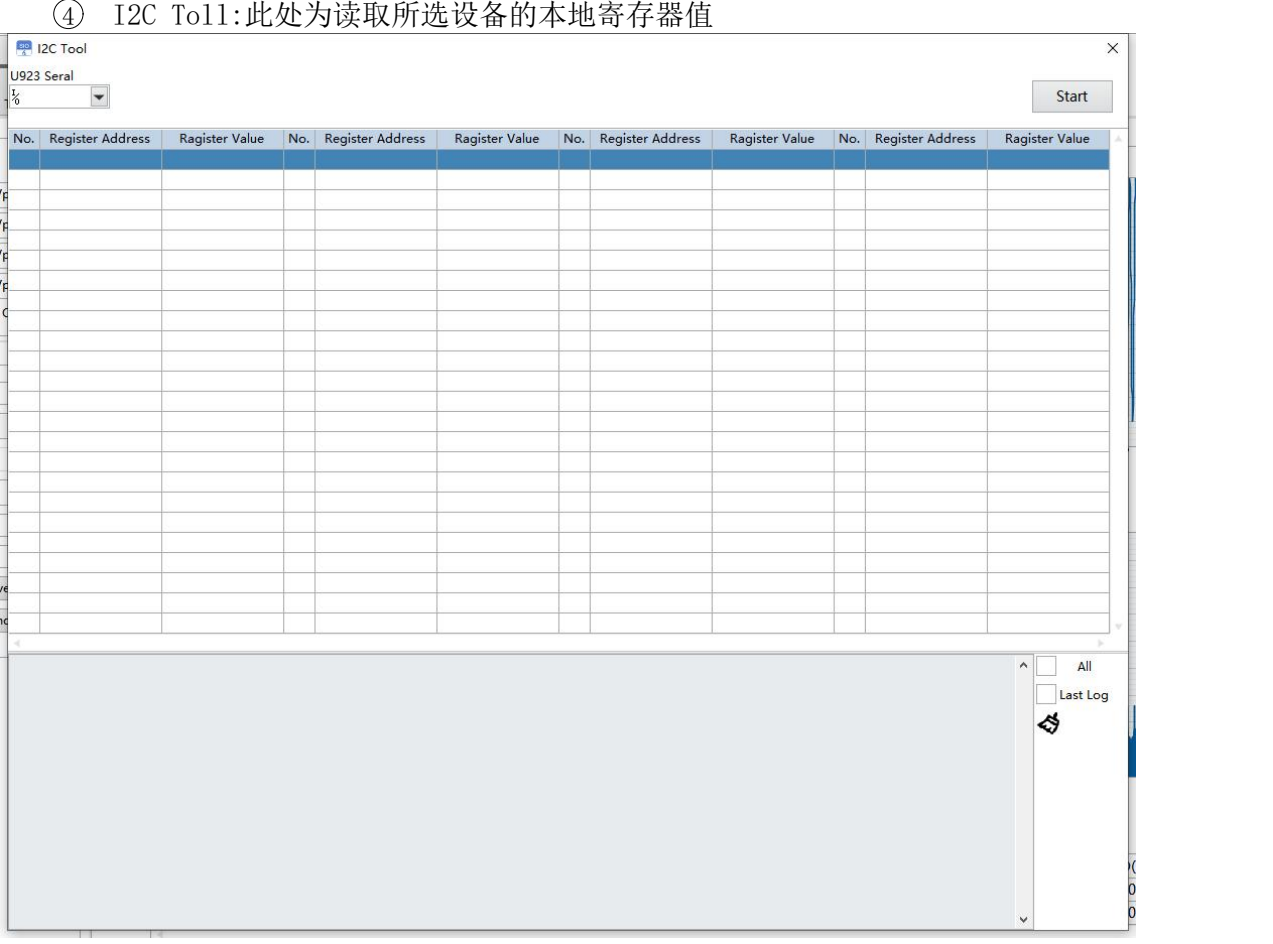

5 Add Test增加测试项目,此处示例增加示波器与功率谱,显示采集时域图和功率谱。 点击开始, 即可模拟A2B节点, 进行输入或输出数据传输

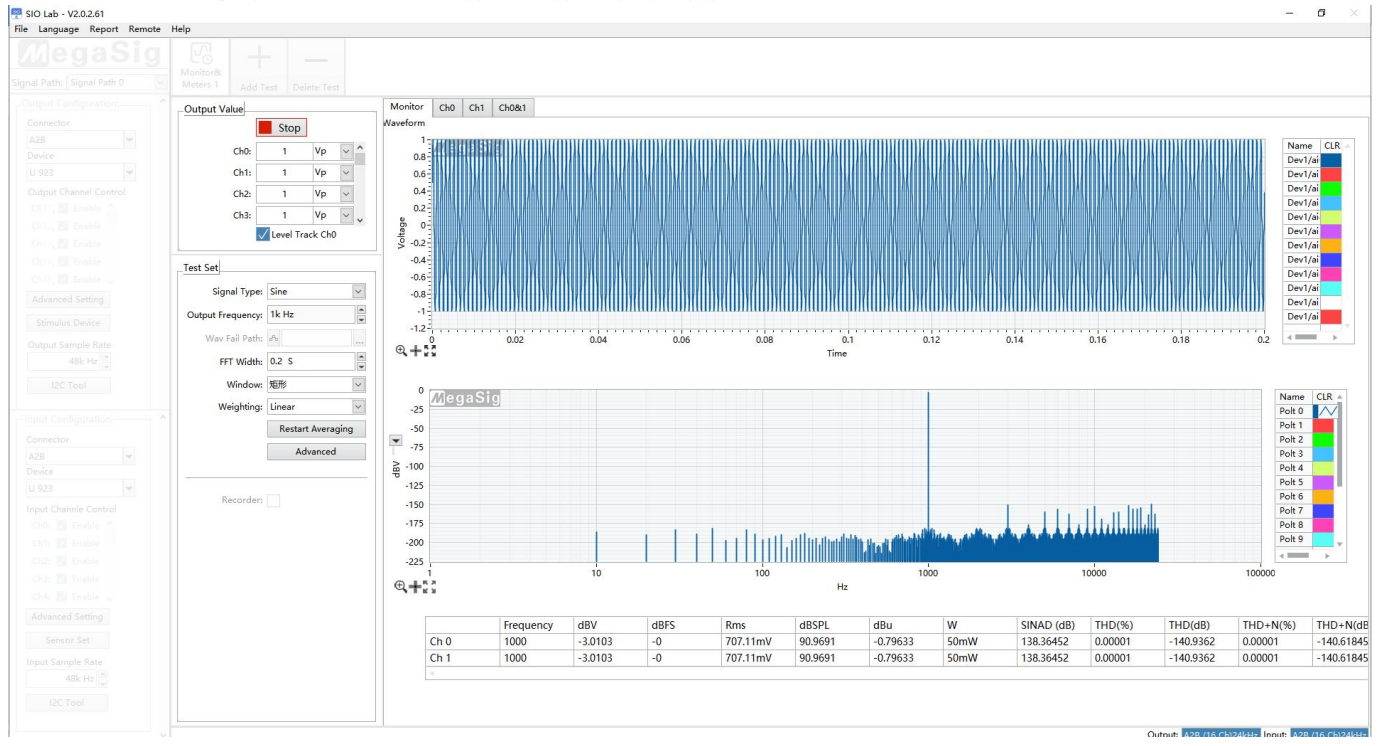

#### 第 7 页 共 7 页